# WHMCS Integration Manual

Manual for installing and configuring WHMCS module

## 1. Introduction

BackupAgent has integrated its service as a module into WHMCS v5 and higher. Service Providers who use WHMCS can now easily roll-out online backup services using BackupAgent and provision those services through the WHMCS interface. This shortens time-to-market significantly and increases possible margins and return-on-investment.

## 1.1 Seamless integration

The integration was due to popular demand by WHMCS customers. Since BackupAgent supports authentication and provisioning using and API, integrating BackupAgent's services with WHMCS is a straightforward and seamless effort.

## 1.2 Easy provisioning

Service Providers can provision BackupAgent subscriptions and add custom subscription plans using WHMCS as a central provisioning platform.

## 2. Installation

BackupAgent provides a zip file containing the module binaries which must be copied to the main WHMCS folder on the server(s). The zip file contains two subfolders in \whmcs\modules.

- Unpack and upload the module to the WHCMS folder
	- Copy the 'backupagent owned storage' folder to \whmcs\modules\addons
	- Copy the 'backupagent' folder to \whmcs\modules\server
- Login to WHMCS as administrator and go to Setup -> Addon Modules

 You can now activate the BackupAgent Owned Storage addon and assign its privileges to your administrator group:

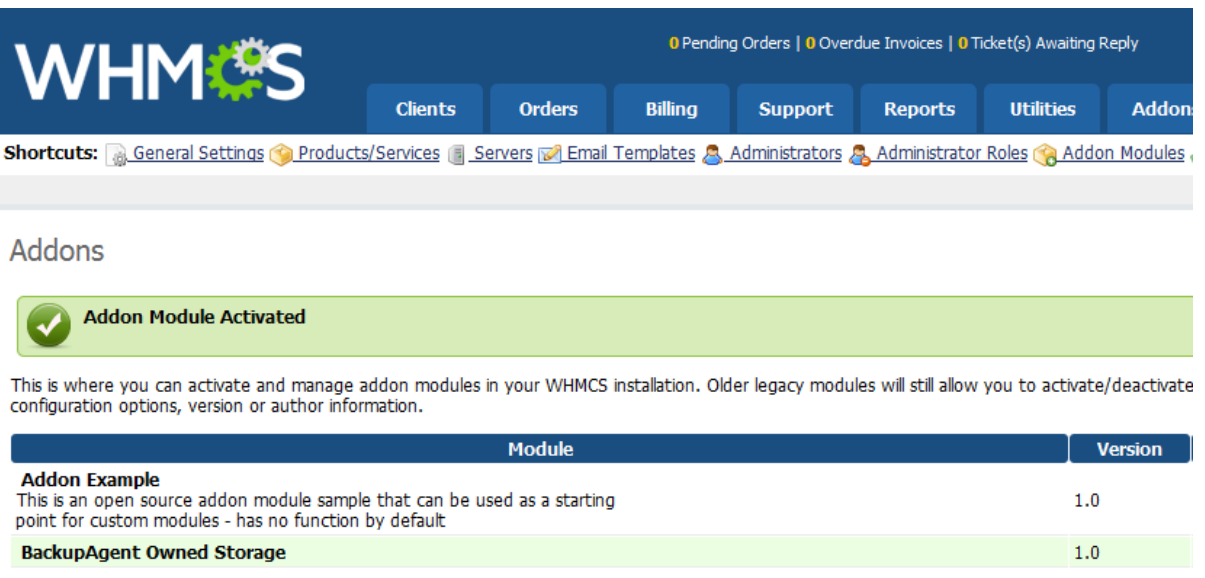

## 2.1 Connection to BackupAgent server(s)

The next step is to connect the module to the BackupAgent server(s) in the datacenter. You need

to specify a new server for this by going to Setup > Products/Services > Servers

- Add a new Server Group
- Add a new Server to the newly created Server Group
- Now you will see this form:

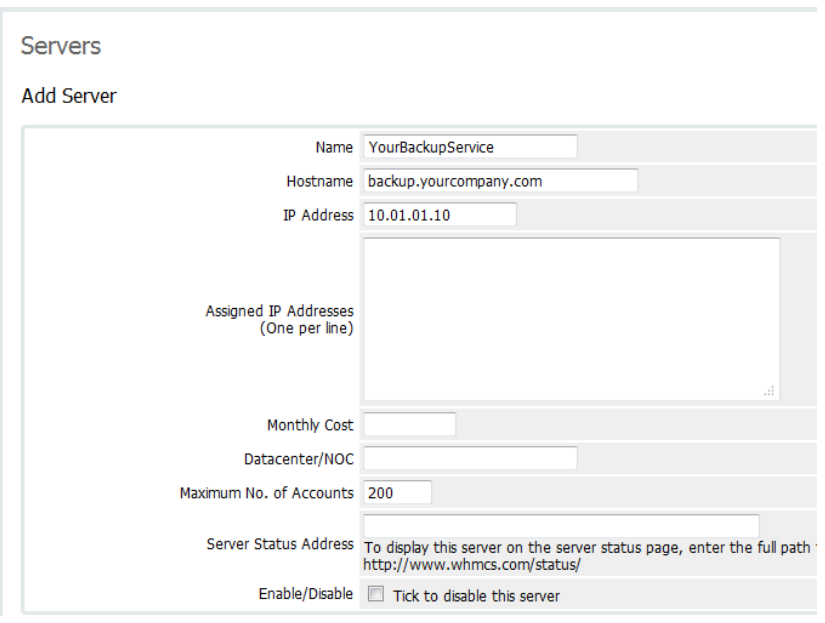

- You need to set the following items, which are mandatory:
	- **Name:** Friendly name of this server
	- **Hostname:** DNS which hosts the BackupAgent server(s)
	- **IP Address:** Current IP address of the BackupAgent server(s)
- The remaining settings are not mandatory and for administrative purposes only.
- The next step is to set login credentials for the server:

#### **Server Details**

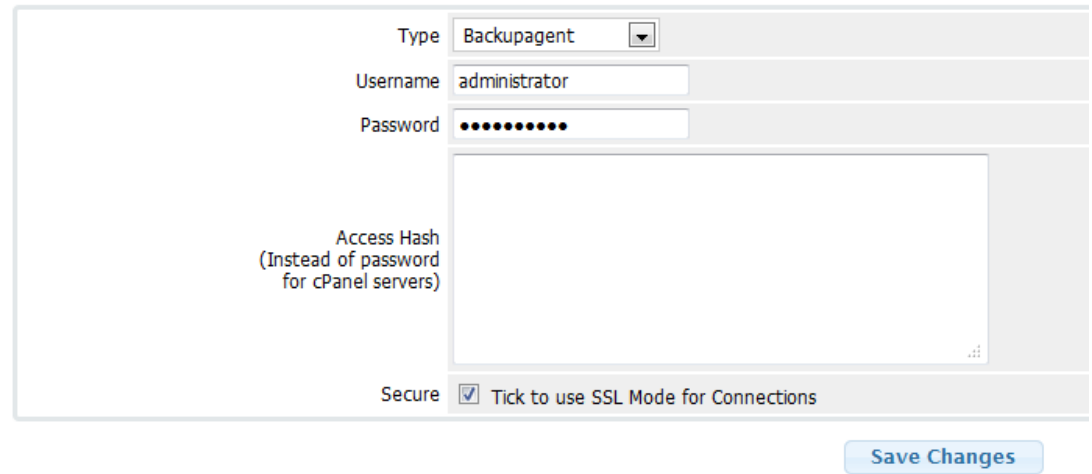

- The type should be set to 'BackupAgent'
- The username and password should be set:
	- This can either be your administrator password (of the BackupAgent management console) or
	- A group login username and password in case you want to assign this server to a reseller. You can define any server for an existing reseller with the same host settings and reseller login credentials.

After completing these steps the BackupAgent services can be provisioned to customers.

**Note:** SOAP and Mcrypt are not standard compiled modules in a WHM webserver with EasyApache. Please remove the **mcrypt\_module\_get\_algo\_key\_size** string from the disable\_functions at **php.ini\*** file and make sure that your server's PHP installation has the SOAP extension enabled.

**Note:** To prevent 'Fatal error: Class 'SoapClient' not found in /home/neocorps/public\_html/clientes/modules/servers/backupagent/baws/soapclient.php.' you must make sure that your server's PHP installation has the SOAP extension enabled.

## 3. Provisioning services

Customers can obtain BackupAgent services through WHMCS. The first step is to create the product offerings in WHMCS. To create a new product, go to Setup > Products/Services > Products Services

- Create a new Group
- Create a new Product:

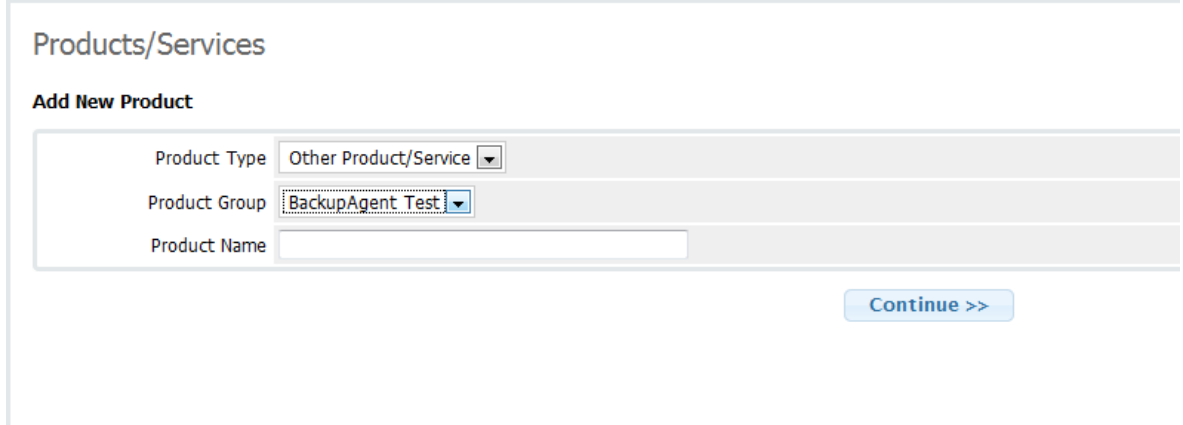

- Go to module settings and specify (mandatory):
	- **Module name:** BackupAgent
	- **Server group:** [Your predefined BackupAgent server group]
	- **User quota:** Any quantity in GB of storage
	- **Automatic accept:** Activates the account upon provisioning
	- **User profile:** Workstation or Server backup account
	- **Storage ID:** The ID of the storage location (see Management Console of BackupAgent, e.g. '1002').
	- **Parent name:** Name of group under which accounts must be created (can be 'administrator').

#### Products/Services

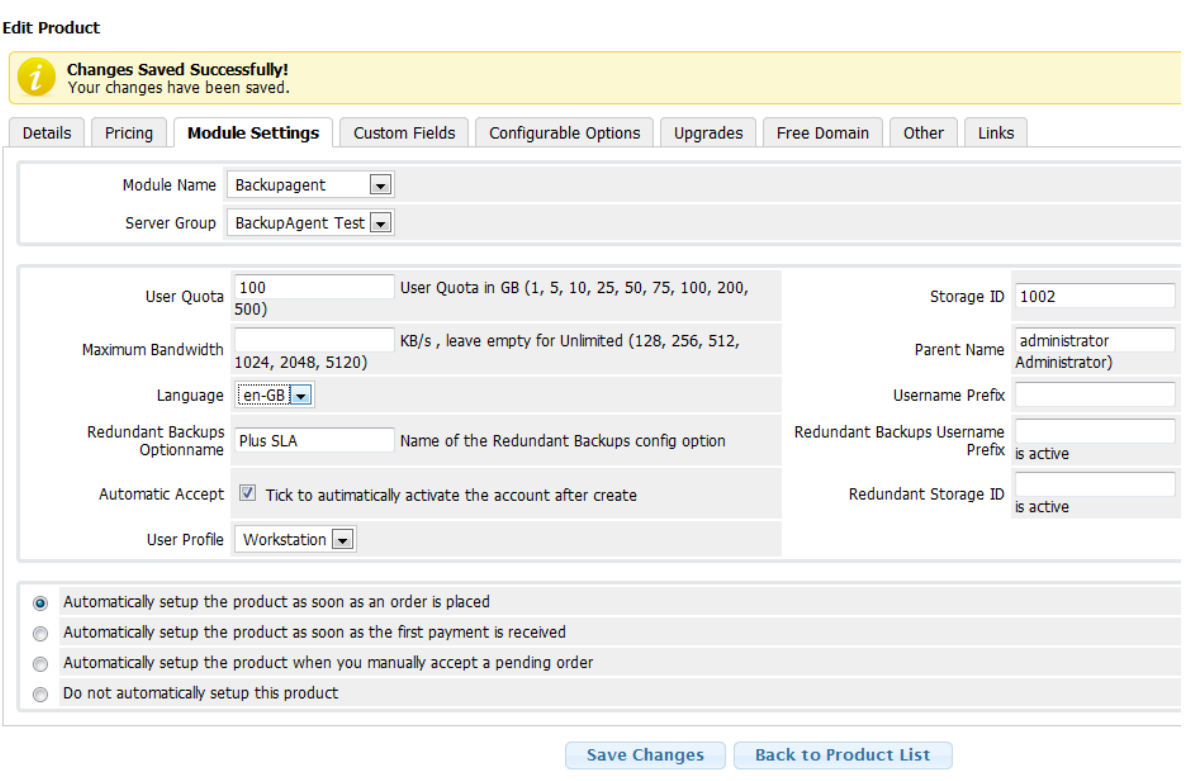

**Note:** The remaining settings are optional and advanced. Please contact our support department for further support and possibilities.

## 3.1 Provisioning the service to clients

The products that have been created can be provisioned to clients. Here is an example on how to service a customer:

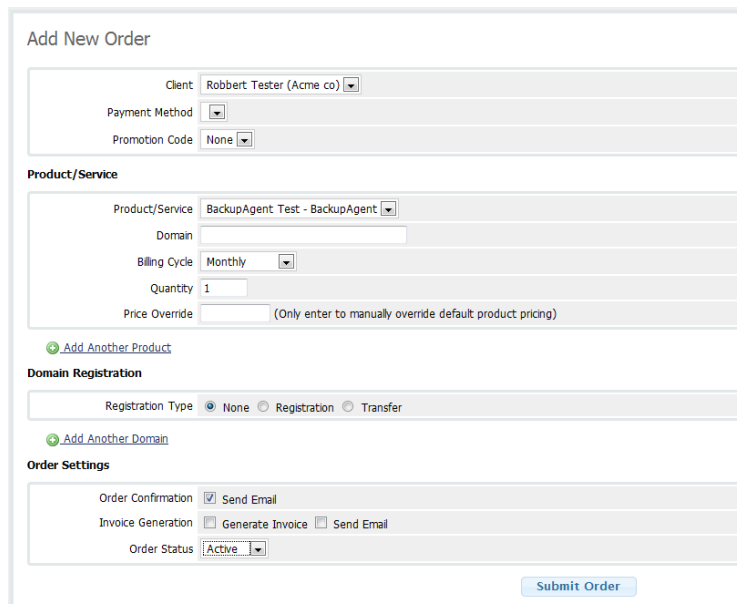

In some cases the provisioning of the service might not be automatic. You can go to a Clients Profile detail page and go to tab 'Products/Services':

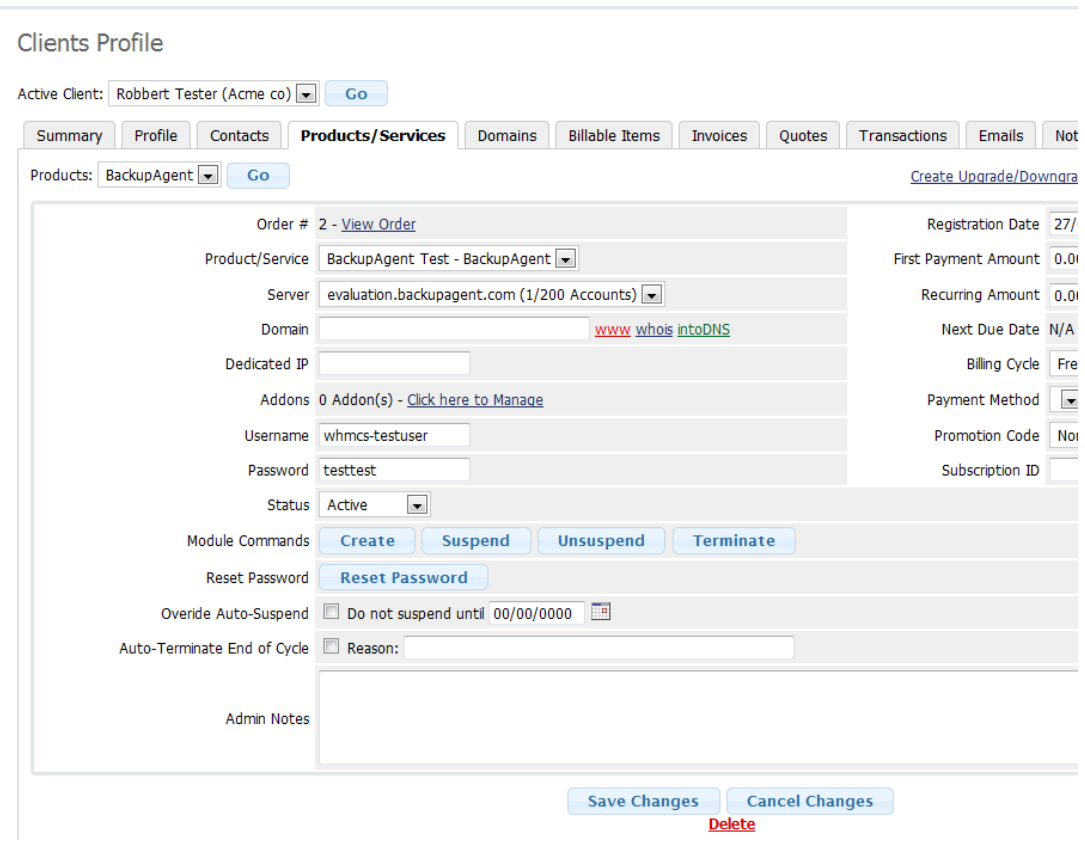

If the account is not created, you can click the 'create' button to trigger WHMCS to create the backup account. All specified actions are:

- **Create:** Will create the account
- **Suspend:** Will deactivate the account on the BackupAgent system
- **Unsuspend:** Will activate the account on the BackupAgent system
- **Terminate:** Will delete the account (and all backup data) for this client
- **Reset password:** Will reset the password for this user

All remaining settings are default WHMCS options and fields for administrative or billing purposes and have no interaction with the BackupAgent system.

### 3.2 BackupAgent Dedicated Storage

In some exceptional cases a customer might require that their backups are stored on a separate physical storage location, which is configured separately in the BackupAgent Management Console. In order to set this up and integrate it with WHMCS you can go to Addons > BackupAgent Dedicated Storage:

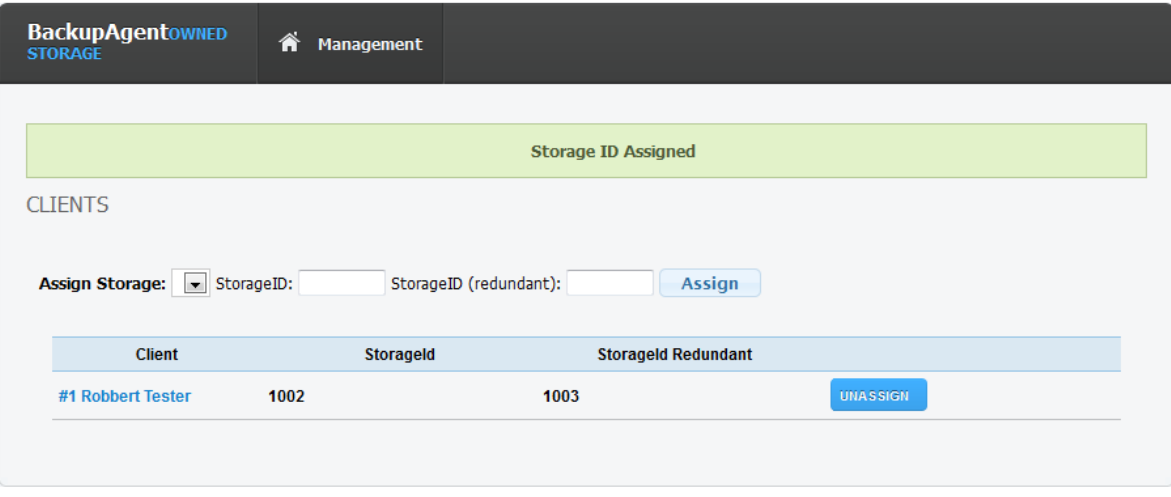

You can select a customer and assign two possible storage locations, which will become the storage location on which users will be provisioned for this customer. We recommend you to contact our support department in case you want to use this feature.